## **Для работы с порталом настоятельно рекомендуется работать с ним, при помощи браузера Internet Explorer, не ниже 8 версии.**

При первом открытии сайта [https://access.magtu.ru,](https://access.magtu.ru/) **Microsoft Forefront UAG 2010** предлагает установить свои компоненты ActiveX. Для установки компонентов Вы должны обладать правами администратора.

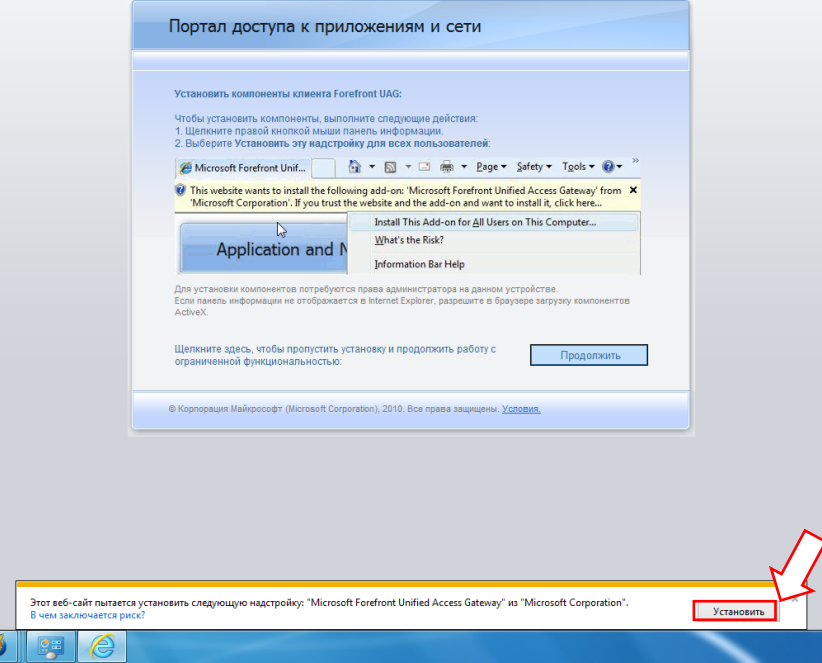

Нажимаем кнопку **«Установить»**.

Процесс установки компонентов занимает не более 5 минут

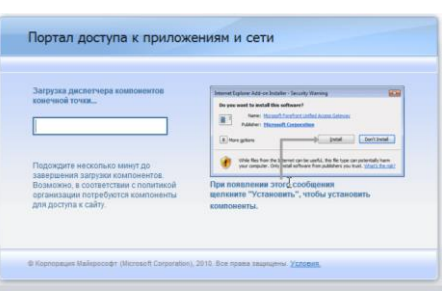

После установки будет предложено добавить сайт в надежные узлы, Вам только необходимо поставить галочку на против **«Больше не показывать это сообщение»** и согласиться, нажав **«Да»**. Так как работа с сайтом идет по защищеному протоколу, на следущем этапе, Internet Explorer спросит у Вас о доверии к этому сайту. Вам необходимо поставить галочку на против пункта **«Доверять этому сайту»**, и у казать на какой промежуток времени, указываем **«Всегда»** и нажимаем **«Доверять».**

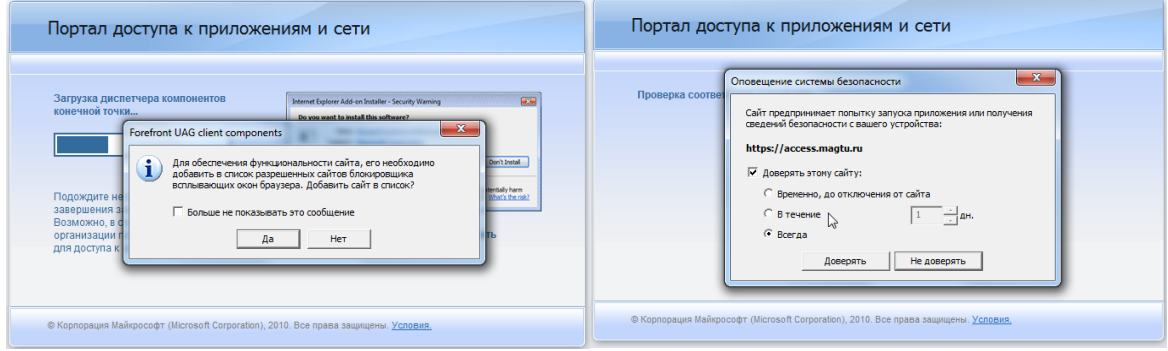

В следующем окне, Вам предлагается войти в систему, введя для этого свой логин и пароль учетной записи домена. *При вводе, перед именем учетной записи, обязательно указывайте домен «vuz\имя\_пользователя»*

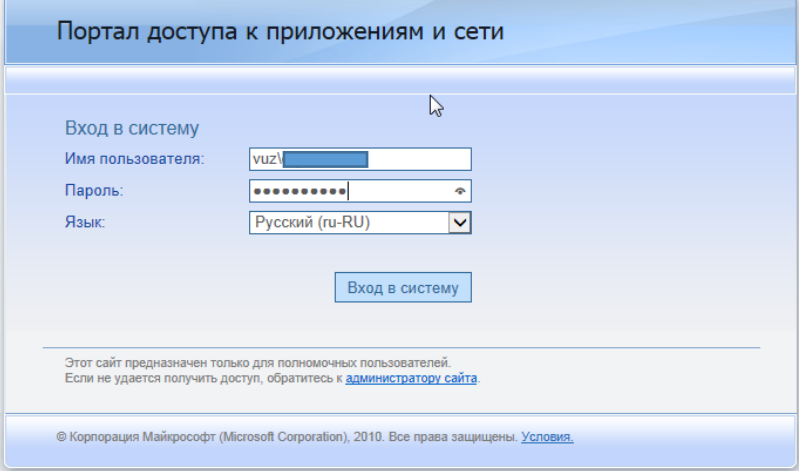

В зависимости от прав учетной записи, Вы можете наблюдать разное количество иконок на домашней странице. Основной доступный для всех, это **«Корпоративный портал»**

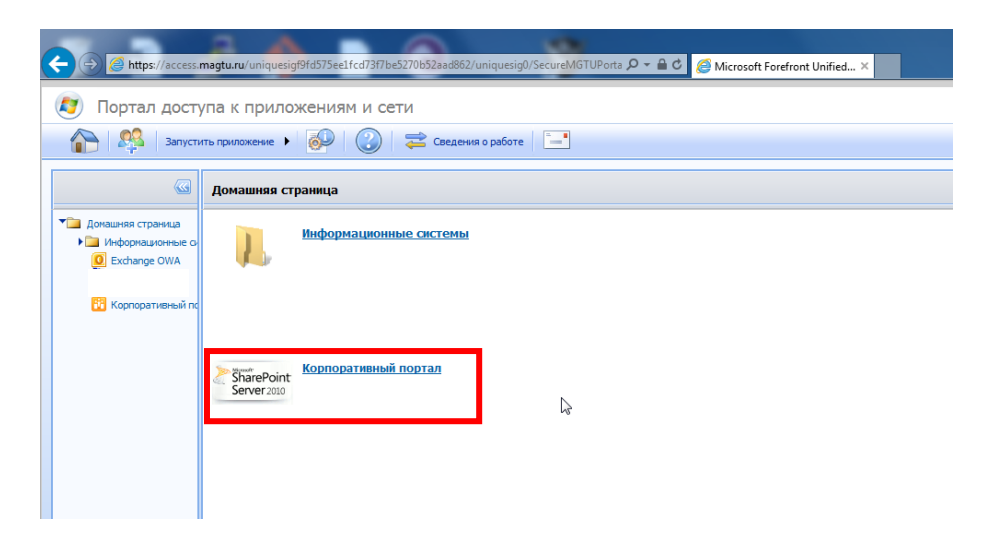

Из-за временного отсутствия сертификата, при первом переходе на Корпоративный портал, появится предупреждение о блокировки содержимого.

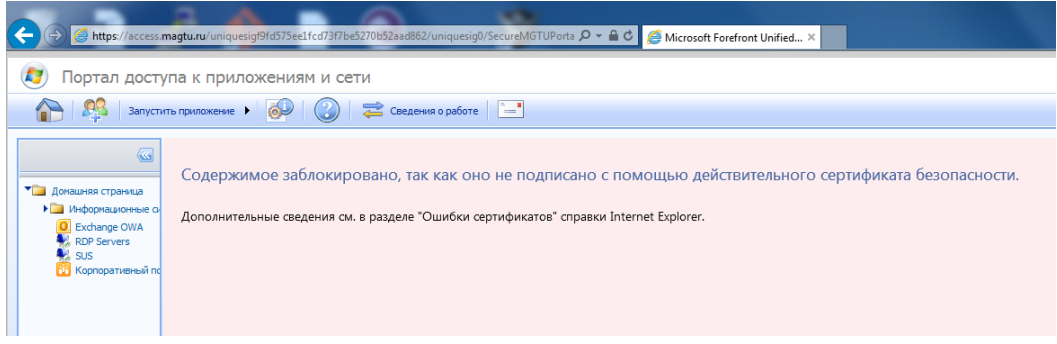

Для продолжения работы с Корпоративным порталом, необходимо нажать **«Показать содержимое»** в нижней части окна браузера Internet Explorer. И еще раз нажать на иконку **«Корпоративный портал»**

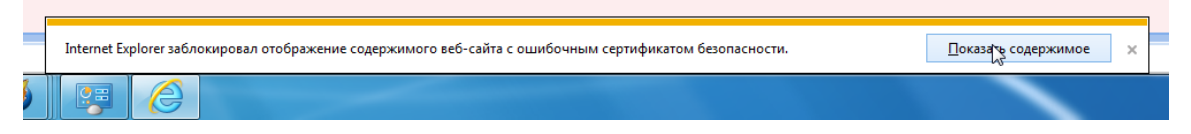

После этого, Вы увидите сайт Корпоративного портала МГТУ, где для работы с документами Вам необходимо авторизоваться, нажав для этого **«Вход»** в верхней правой части сайта.

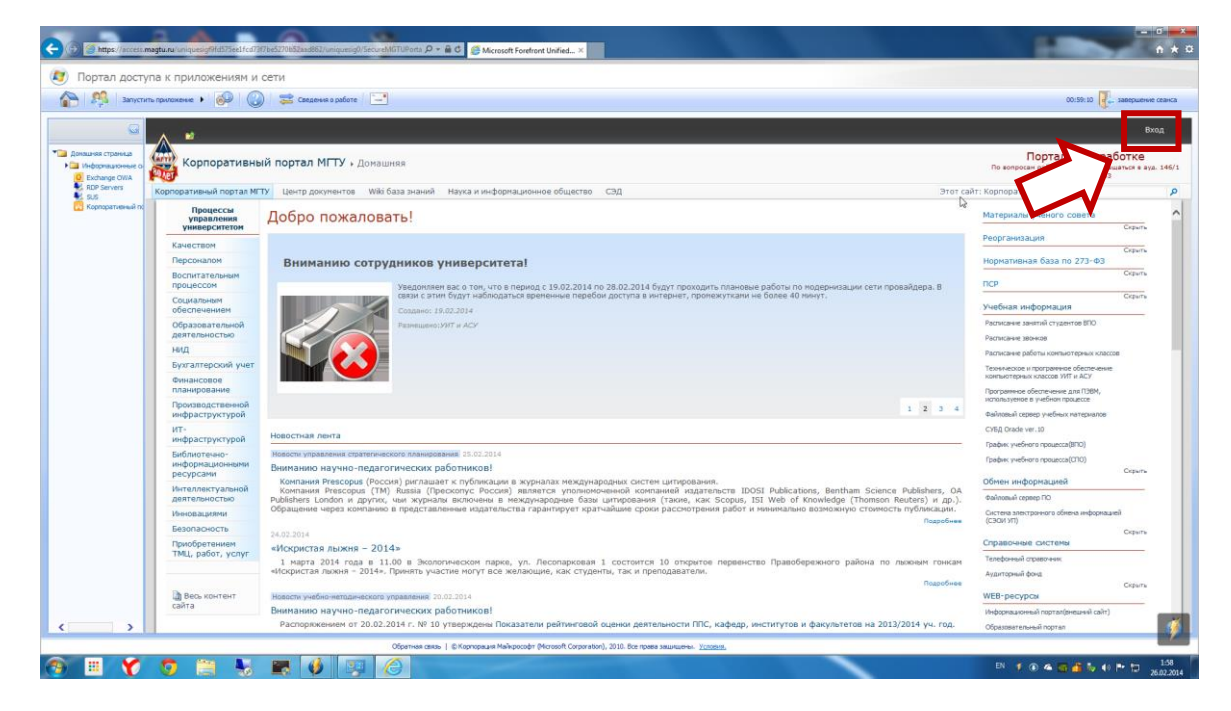